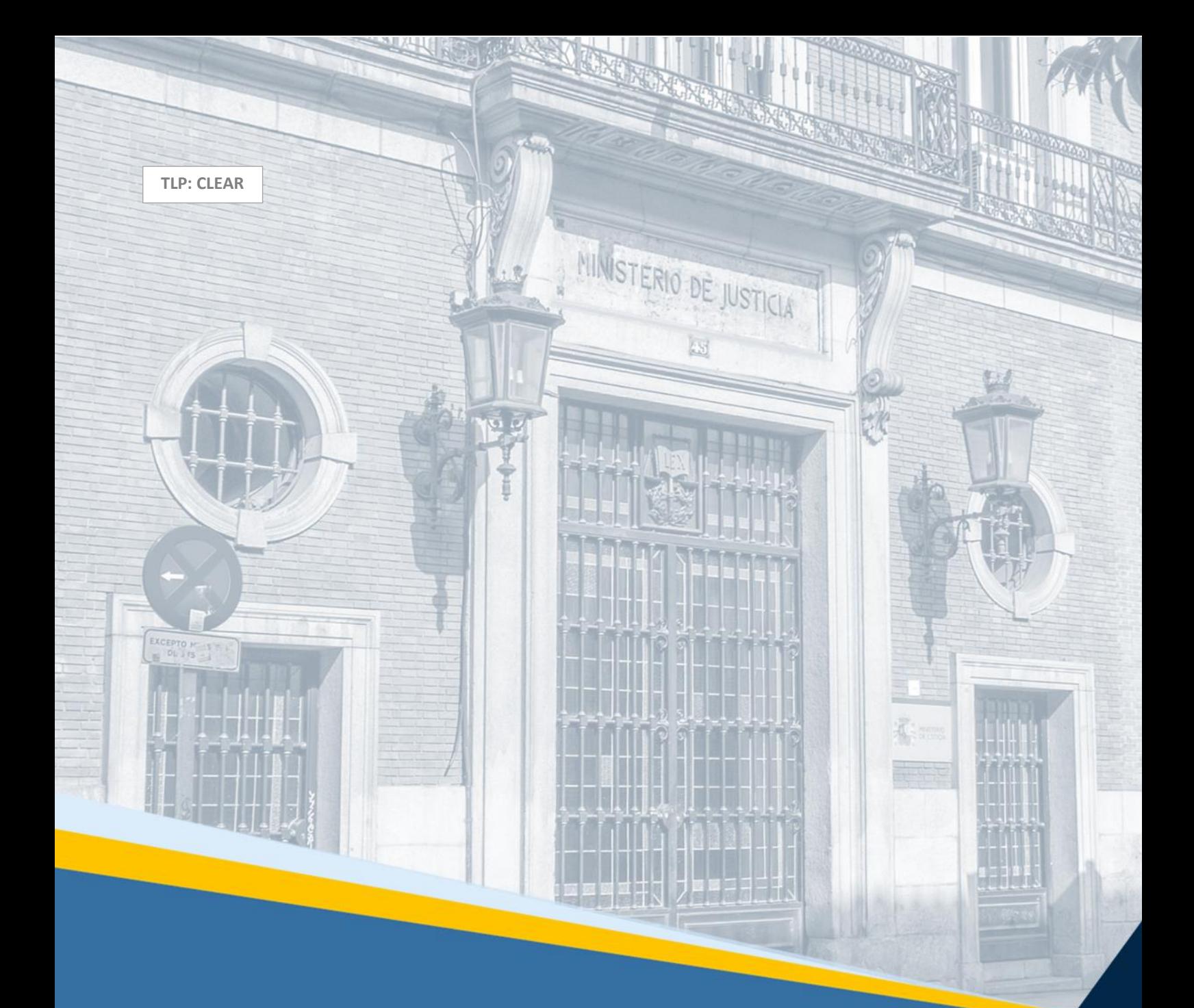

# **PLATAFORMA ELECTRÓNICA DE LIQUIDACIÓN DE BIENES (PLABI)**

## **Guía rápida para liquidadores**

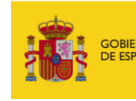

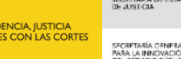

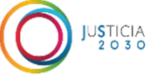

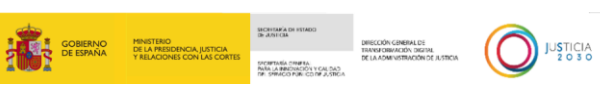

## **FICHA DEL DOCUMENTO**

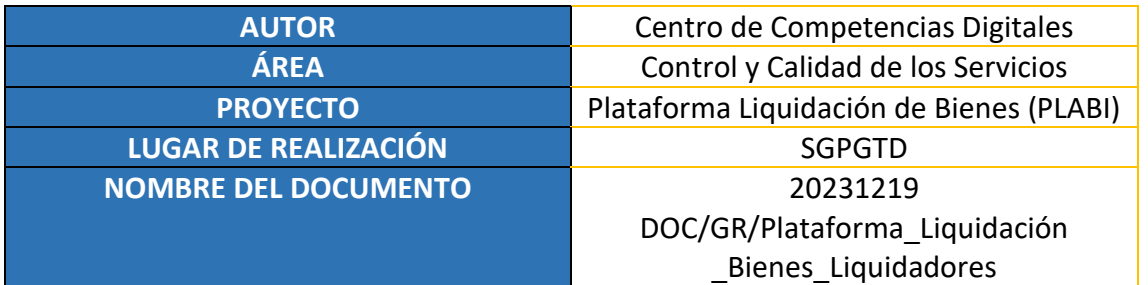

## **CONTROL DE VERSIONES**

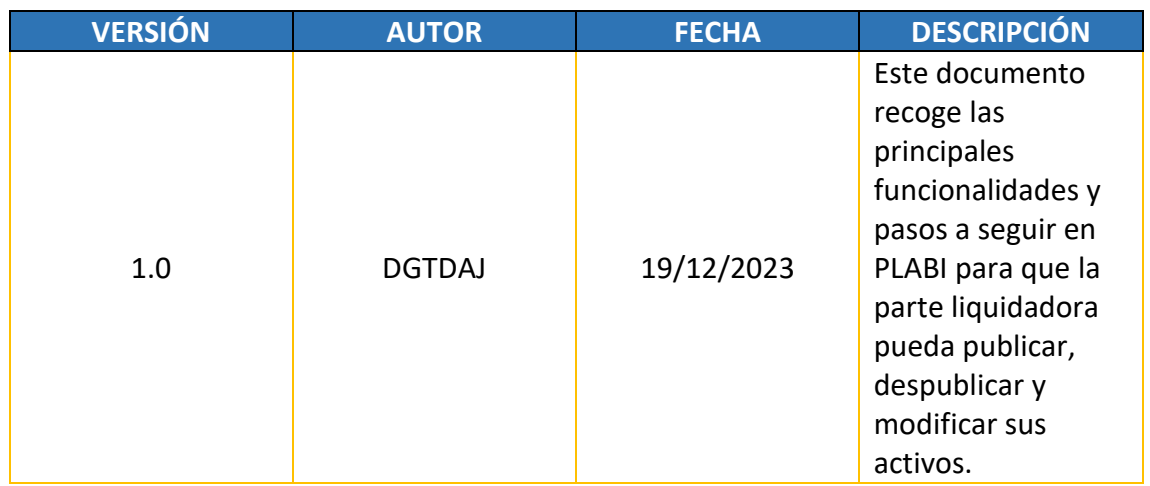

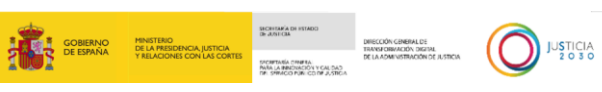

## ÍNDICE

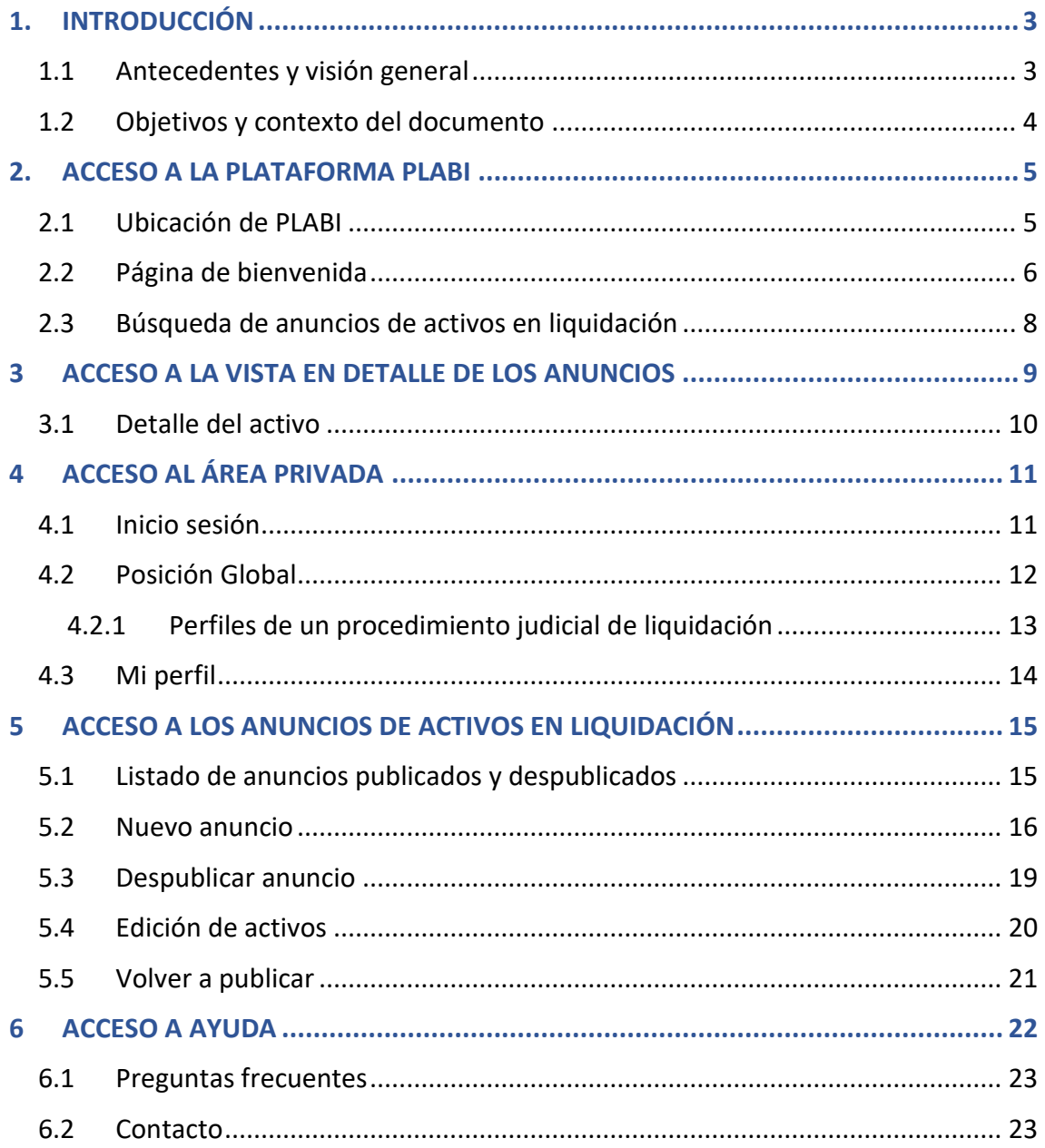

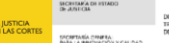

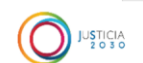

## <span id="page-3-0"></span>**1. INTRODUCCIÓN**

#### <span id="page-3-1"></span>1.1 Antecedentes y visión general

La **Plataforma Electrónica de Liquidación de Bienes**, en adelante PLABI, nace al amparo de la Ley 16/2022, de 5 de septiembre, de reforma del texto refundido de la Ley Concursal, aprobado por el Real Decreto Legislativo 1/2020, de 5 de mayo, estableciéndose su uso para el procedimiento especial de liquidación de microempresas salvo para aquellos supuestos excepcionales de bienes o derechos cuya transmisión se prevea a través de un sistema diverso en el plan de liquidación.

**PLABI** es un portal público electrónico para la publicación de los activos de las microempresas en liquidación, que incluirá un catálogo integrado por los bienes que hayan sido añadidos a través de comunicación mediante los formularios alojados en el Servicio Electrónico de Microempresas, tras la apertura de un procedimiento especial de liquidación.

El **procedimiento especial para microempresas** se aplica a los deudores, sean personas naturales o jurídicas, que llevan a cabo una actividad empresarial y se encuentran en probabilidad de insolvencia, en estado de insolvencia inminente o en insolvencia actual, siempre que reúnan las siguientes características:

- Haber empleado durante el año anterior a la solicitud a una media de menos de 10 trabajadores.
- Tener un volumen de negocio anual inferior a  $700.000 \in$  (setecientos mil euros) o un pasivo inferior a 350.000 € (trescientos cincuenta mil euros) según las últimas cuentas cerradas en el ejercicio anterior a la presentación de la solicitud.

La plataforma PLABI se encuentra regulada en la disposición adicional segunda de **la Ley 16/2022, de 5 de septiembre**, de reforma del texto refundido de la Ley Concursal, aprobado por el Real Decreto Legislativo 1/2020, de 5 de mayo; Libro III del **Real Decreto Legislativo 1/2020, de 5 de mayo**, por el que se aprueba el texto refundido de la Ley Concursal; y la **Orden JUS/1333/2022, de 28 de diciembre**, se regulan las condiciones de acceso y modo de funcionamiento del servicio electrónico, para la cumplimentación de los formularios normalizados y de las especificaciones técnicas de la plataforma electrónica de liquidación de bienes previstas en la Ley 16/2022, de 5 de septiembre, de reforma del texto refundido de la Ley Concursal.

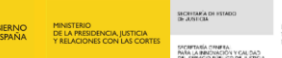

JUSTICIA<br>2030

#### <span id="page-4-0"></span>1.2 Objetivos y contexto del documento

Esta guía va dirigida a la microempresa en liquidación, a sus representantes legales (abogado y procurador) y al liquidador administrador concursal (en caso de que haya nombramiento de uno en el procedimiento judicial), con el objetivo de apoyarles en el uso de PLABI.

En la **versión actual** de la plataforma los intervinientes liquidadores pueden publicar anuncios de los bienes **remitidos por el propio deudor**, a través de su representante, al Servicio Electrónico de Microempresas, a través de los formularios alojados en dicho servicio.

Para ello se habilitan a **la microempresa en liquidación,** o a su liquidador administrador concursal, las funcionalidades de **publicación, despublicación y edición** de anuncios desde el área privada. Estas funcionalidades permiten aumentar la **calidad de la información** disponible y mejorar la **precisión de la publicidad** ofrecida en PLABI. Asimismo, permite a las microempresas adaptar la publicidad de sus bienes al estado del procedimiento y el desarrollo de las **operaciones de liquidación** que se estén realizando de manera externa a la plataforma.

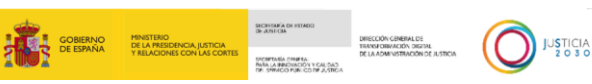

#### <span id="page-5-0"></span>**2. ACCESO A LA PLATAFORMA PLABI**

#### <span id="page-5-1"></span>2.1 Ubicación de PLABI

El acceso a **PLABI** se podrá realizar a través del siguiente enlace: Inicio - [plabi.es](https://plabi.justicia.es/)  [\(justicia.es\)](https://plabi.justicia.es/) que da acceso a la página de bienvenida.

Dicho enlace se encuentra publicado en el **Punto de Acceso General de la Administración de Justicia (PAGAJ)** en donde también se facilita la información descriptiva relativa a la plataforma: [Plataforma de Liquidación de Bienes -](https://www.administraciondejusticia.gob.es/-/servicio-plataforma-de-liquidacion-de-bienes?p_l_back_url=%2Fbusqueda%3Fq%3DPLABI) Servicio [Público de Justicia \(administraciondejusticia.gob.es\)](https://www.administraciondejusticia.gob.es/-/servicio-plataforma-de-liquidacion-de-bienes?p_l_back_url=%2Fbusqueda%3Fq%3DPLABI)

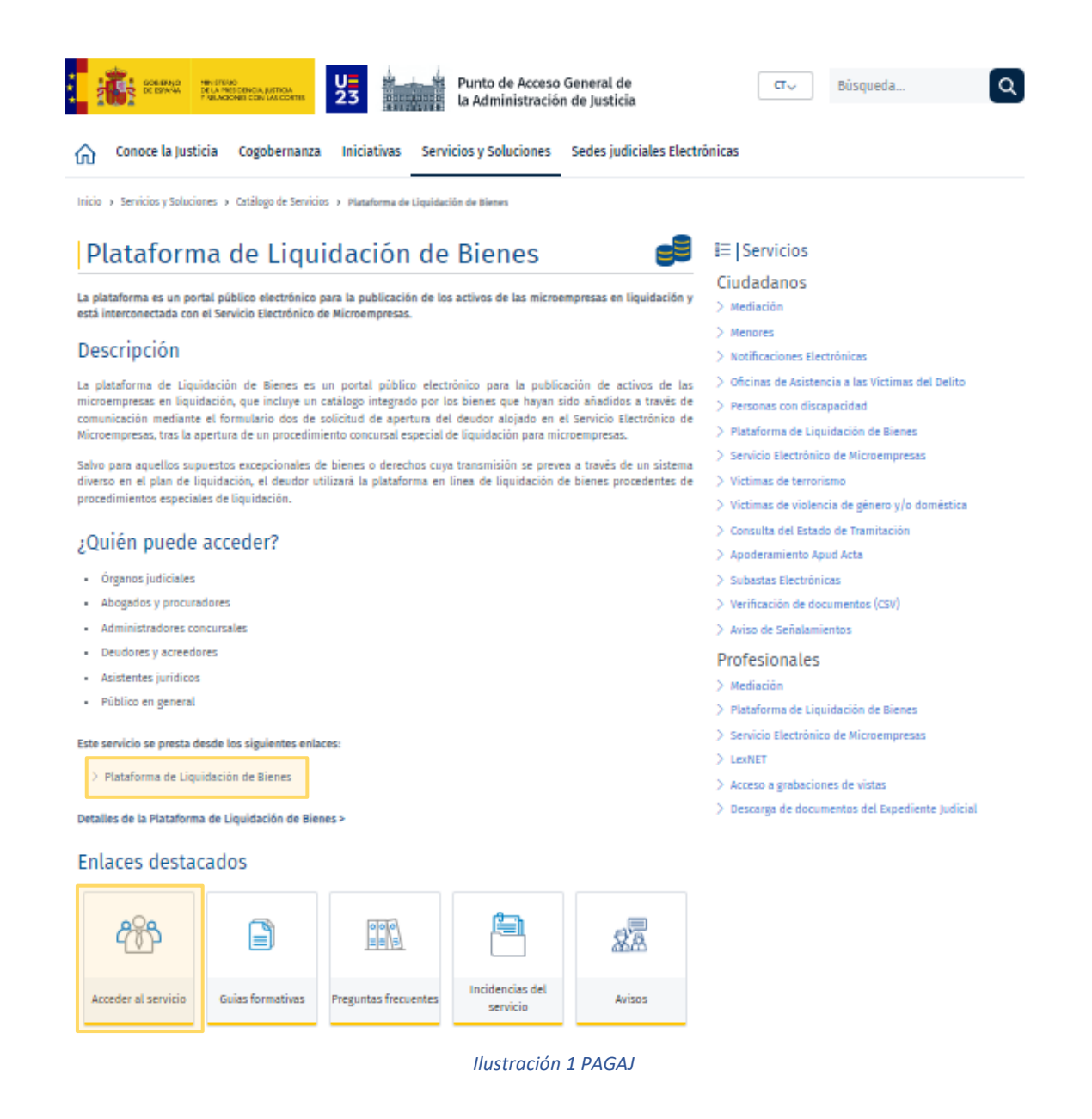

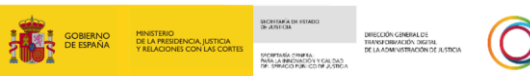

**JUSTICIA** 

#### <span id="page-6-0"></span>2.2 Página de bienvenida

Una vez clicado en el enlace proporcionado, nos redirigirá a la **página principal** de **PLABI** en donde se muestran la posibilidad de navegar por los anuncios de activos en liquidación publicados o realizar una búsqueda de activos a través de los filtros facilitados por el buscador.

Los anuncios que se mostrarán en la página principal serán los 6 anuncios publicados más recientes.

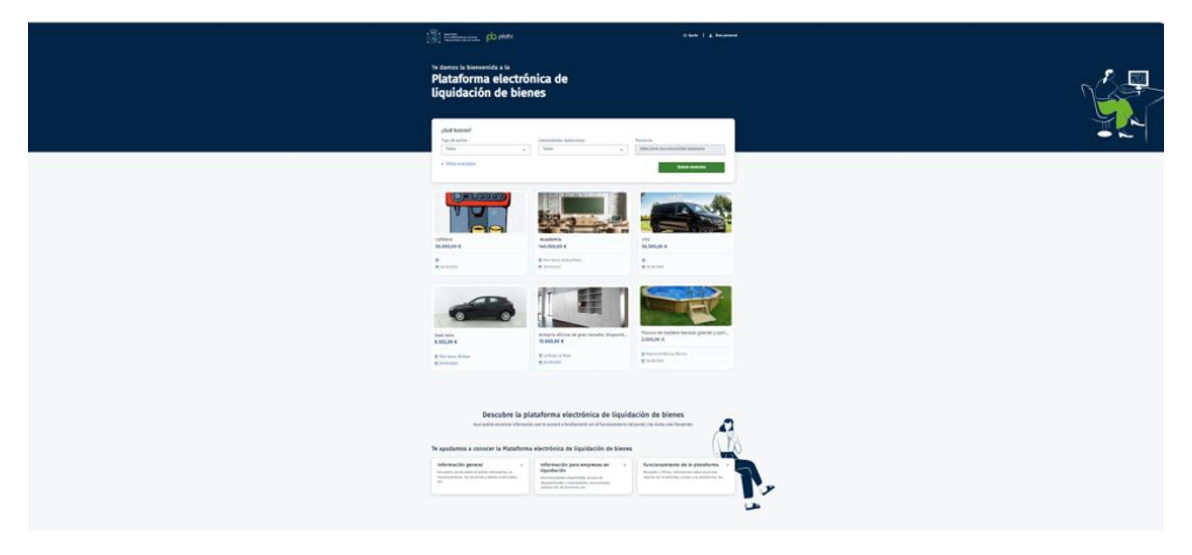

*Ilustración 2 Página principal*

En el centro de la página aparece el **filtro básico** que contiene los desplegables para la búsqueda de anuncios. Se podrá filtrar por:

- Tipo de activo: permite seleccionar entre inmueble, vehículos y otros.
- Comunidades Autónomas: permite filtrar por la Comunidad Autónoma la localización del activo.
- Provincias: permite filtrar por la provincia la localización del activo.

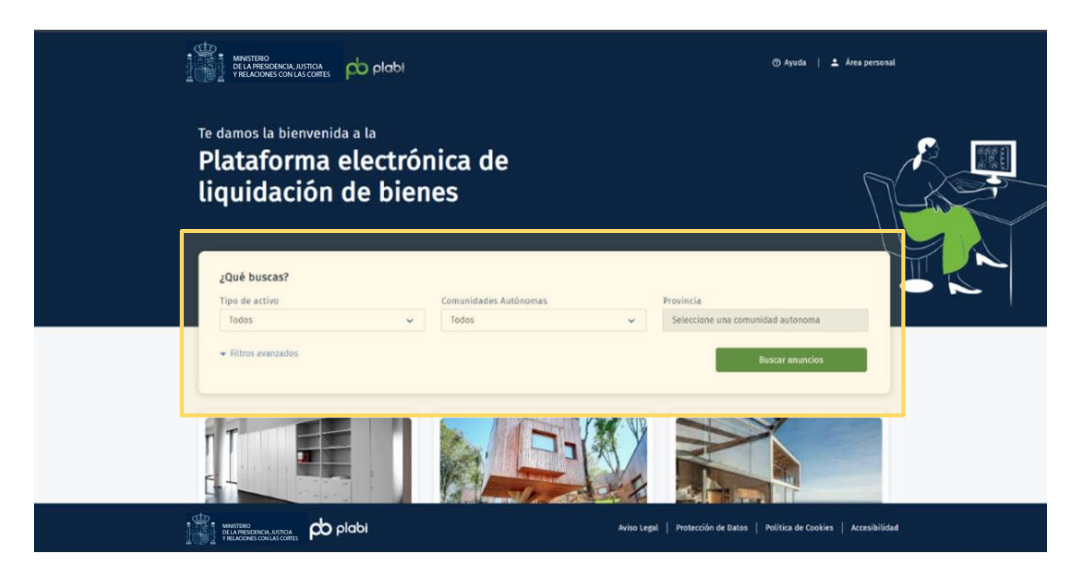

*Ilustración 3 Página principal - Filtros básicos*

 19/12/2023 Plataforma de Liquidación de Bienes **Guía Rápida Liquidadores TLP: CLEAR**

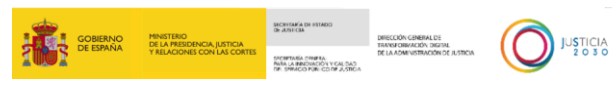

Si el usuario lo desea, podrá clicar en **Filtros avanzados**, pudiendo filtrar además por:

- Rango de precios: Selector con opciones (Todos, 0-1000€, 1.000 5.000€, 5.000- 10.000€, +10.000€).
- Juzgado: Selector de juzgado, dependiente del filtro básico provincia.
- Contiene palabras: buscador de palabras que contienen los títulos de los anuncios.

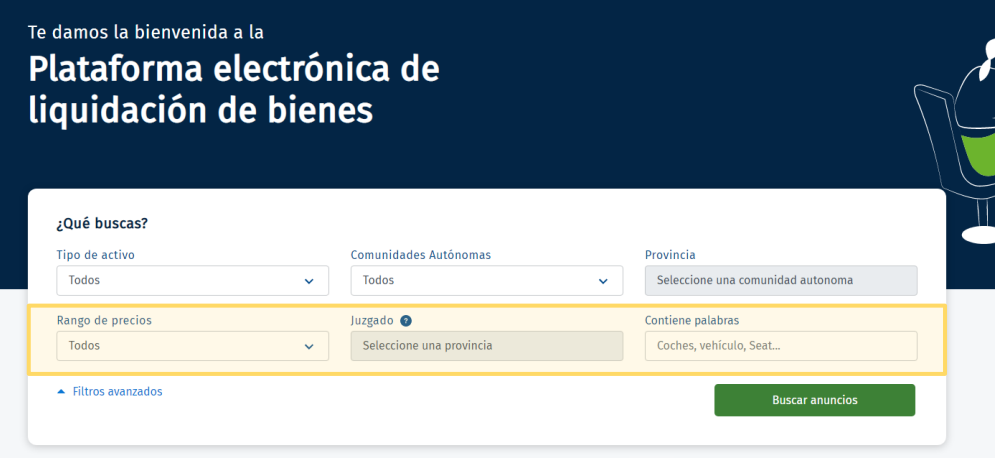

*Ilustración 4 Página principal - Filtros avanzados*

Una vez aplicados los filtros que interesan al usuario se mostrarán **los anuncios disponibles** ordenados por **fecha de publicación más reciente.**

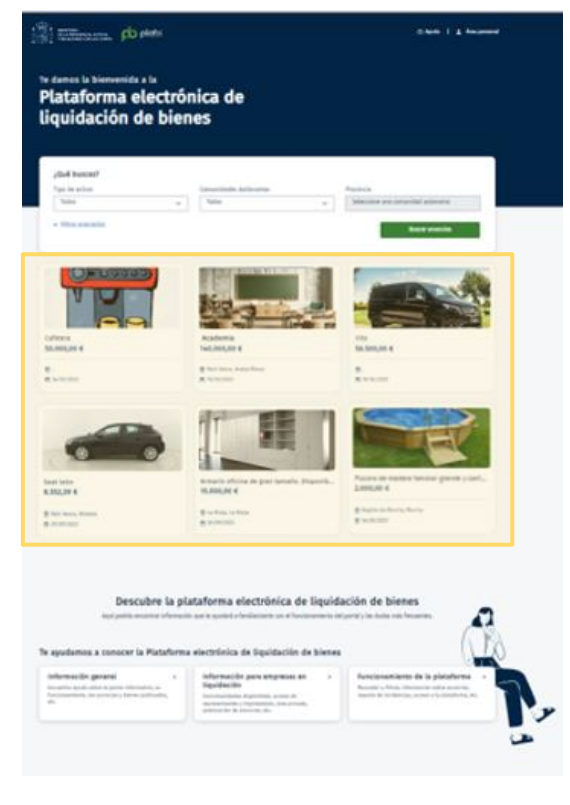

*Ilustración 5 Página principal - Anuncios recientes*

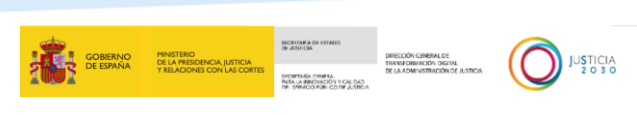

En la esquina superior derecha, encontramos un acceso directo a **Ayuda** y al **Área personal.**

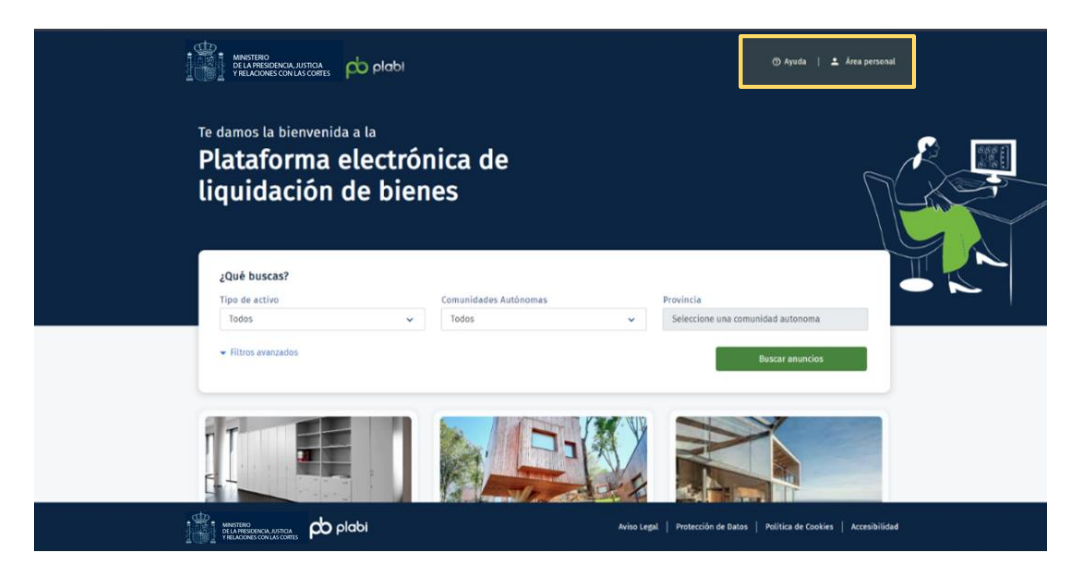

*Ilustración 6 Página principal - Ayuda y Área Personal*

#### <span id="page-8-0"></span>2.3 Búsqueda de anuncios de activos en liquidación

Como ya se ha indicado, cuando el usuario ha realizado una búsqueda, desde la **Página principal**, utilizando los **filtros** disponibles accede al listado de activos anunciados compatibles con los filtros seleccionados. Los anuncios obtenidos se colocarán por fecha de publicación.

|     | ¿Qué buscas?<br>Tipo de activo                                                      | Comunidades Autónomas                  | Provincia                                                               |  |
|-----|-------------------------------------------------------------------------------------|----------------------------------------|-------------------------------------------------------------------------|--|
|     | Inmuebles<br>$\checkmark$                                                           | Principado de Asturias<br>$\checkmark$ | Asturias<br>$\checkmark$                                                |  |
|     | Rango de precios                                                                    | Juzgado <sup>O</sup>                   | Contiene palabras                                                       |  |
|     | $+10.000$<br>$\checkmark$                                                           | Todos<br>$\checkmark$                  | Coches, vehículo, Seat                                                  |  |
|     | Filtros avanzados                                                                   |                                        | <b>Buscar anuncios</b>                                                  |  |
|     | IMAGEN NO DISPONIBLE                                                                |                                        |                                                                         |  |
|     | Casa rural con piscina<br>395.000,00 €                                              |                                        |                                                                         |  |
|     | Principado de Asturias, Asturias<br>□ 25/07/2023                                    |                                        |                                                                         |  |
|     |                                                                                     |                                        |                                                                         |  |
| db. | pb plabi<br>MINISTERO<br>DE LA PRESIDENCIA, JUSTICIA<br>Y RELACIONES CON LAS CORTES |                                        | Aviso Legal   Protección de Datos   Política de Cookies   Accesibilidad |  |

*Ilustración 7 Listado búsqueda de activos*

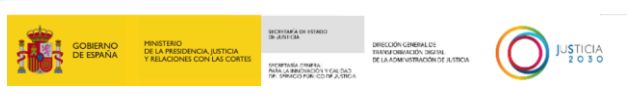

## <span id="page-9-0"></span>**3 ACCESO A LA VISTA EN DETALLE DE LOS ANUNCIOS**

El usuario podrá acceder a la **vista en detalle del anuncio** clicando sobre el mismo. En él aparecerá información sobre el activo, datos de liquidación y juzgado responsable.

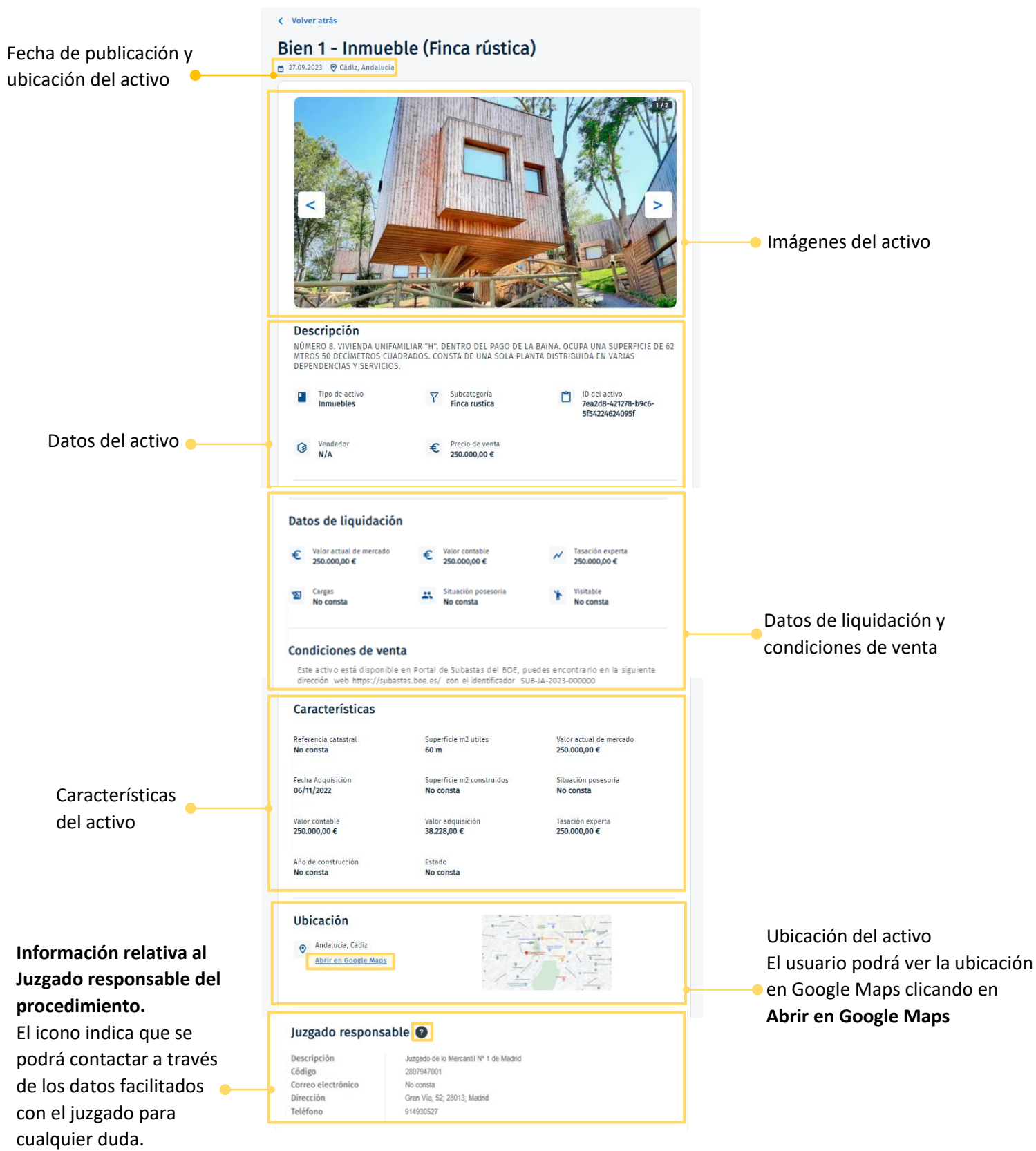

*Ilustración 8 Detalle del anuncio*

 19/12/2023 Plataforma de Liquidación de Bienes **Guía Rápida Liquidadores TLP: CLEAR**

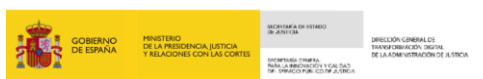

#### <span id="page-10-0"></span>3.1 Detalle del activo

Una vez que accede a la **vista en detalle del anuncio** se muestra la siguiente información sobre el activo seleccionado: datos del activo, datos de liquidación, condiciones de venta, principales características del activo, ubicación y juzgado responsable del procedimiento.

Dentro de **datos del activo** encontramos:

- Descripción del activo: Breve descripción del activo.
- Tipo de activo: Si es bien inmueble, mueble o vehículo.
- Subcategoría: Depende del tipo de activo que se trate.
- Precio de venta: Valor de liquidación del activo.
- Id del activo: Código identificativo del activo.

Los **datos de liquidación** incluyen:

- Valor actual de mercado: Es el precio del activo en el mercado en la actualidad.
- Valor contable: Importe neto que está reflejado en la contabilidad de una empresa una vez deducida, en el caso de los activos, la amortización acumulada correspondiente o cualquier corrección de valor de este, normalmente por deterioro.
- Tasación experta: Valoración independiente del valor del activo.
- Cargas: Obligación ligada al bien.
- Situación posesoria: Indica si existen personas, distintas al dueño actual, que dispongan del bien.
- Visitable: Si el bien puede ser visitado.

Las **condiciones de ventas** son aquellas que establecen previamente para la liquidación del bien. Se indica en que plataforma o medio se está realizando la subasta o venta directa del activo que se va a publicitar, incluyendo la URL del sitio web, así como los identificadores necesarios o cualquier otra información de valor que ayude a los interesados a poder localizar y acceder a la compra o subasta del bien.

Las **características** dependen del tipo de activo que estemos tratando.

La **ubicación** del activo se podrá mostrar a través de Google Maps.

Respecto al **juzgado responsable**, aparecerá el órgano judicial que se trate, su dirección y datos de contacto.

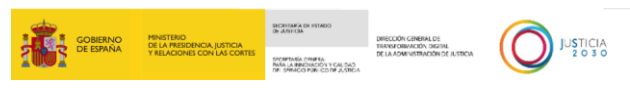

## <span id="page-11-0"></span>**4 ACCESO AL ÁREA PRIVADA**

#### <span id="page-11-1"></span>4.1 Inicio sesión

El usuario que decida iniciar sesión en la plataforma deberá clicar en la parte superior derecha, **Inicio sesión**.

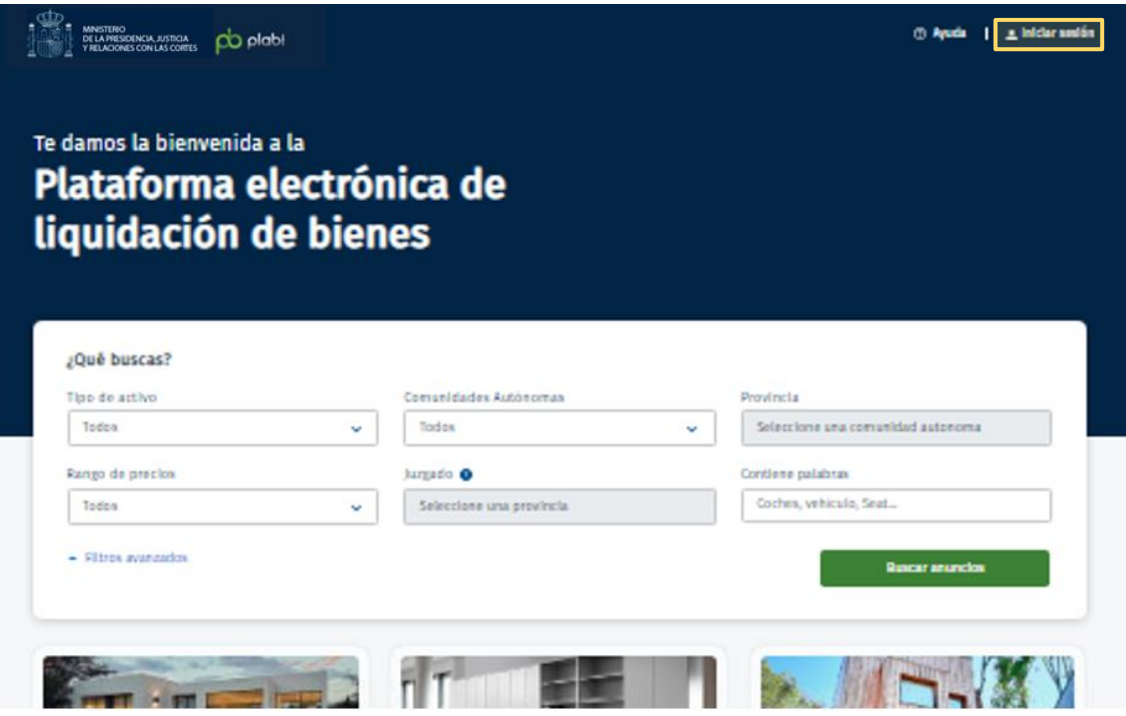

*Ilustración 2 Inicio sesión*

El usuario accederá a los medios habilitados para su **identificación** y procederá a seleccionar alguno de los tipos de autenticación disponibles: DNIe o certificado electrónico, acceso PIN o Cl@ve permanente.

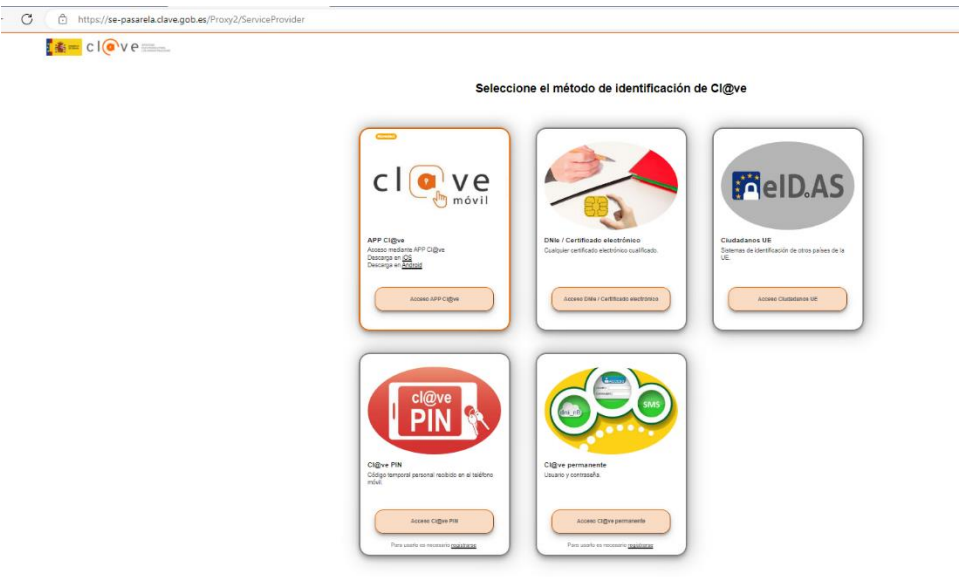

*Ilustración 3 Medios identificación*

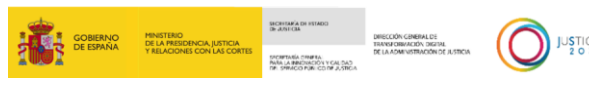

#### <span id="page-12-0"></span>4.2 Posición Global

Cuando el usuario se ha identificado con cualquiera de los medios habilitados, accede a la página principal del **Área Privada**, denominada **Posición Global**.

En la parte central aparecerán tanto la sección de **Anuncios**, en caso de que el usuario tenga un procedimiento judicial asociado, como la sección de **Datos de contacto**, en el que el usuario podrá modificar los datos de contacto.

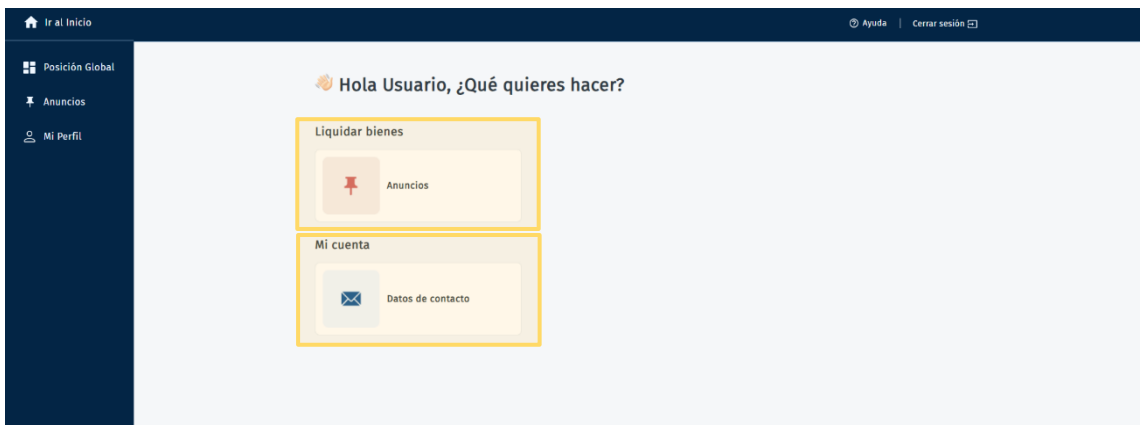

Si el usuario tiene un **procedimiento judicial de liquidación asociado,** o tiene el rol de liquidador administrador concursal, quiere decir que se ha presentado, a través del Servicio Electrónico de Microempresas, el formulario 2 "Solicitud de apertura por deudor. TRLC art 691.1 y 3" o el formulario 4 "Aceptación de la solicitud por el deudor TRLC art. 691 quinquies.1.1º" para iniciar el procedimiento especial de liquidación de la microempresa.

También se podrá observar a la izquierda un desplegable que contiene **Ir al inicio**, para volver a la página principal de PLABI, **Posición Global**, que nos redirigirá a la pantalla principal del Área Privada, **Anuncios**, accediendo al listado de estos, en caso de que existiesen, por último, **Mi perfil** para acceder a los datos de contacto.

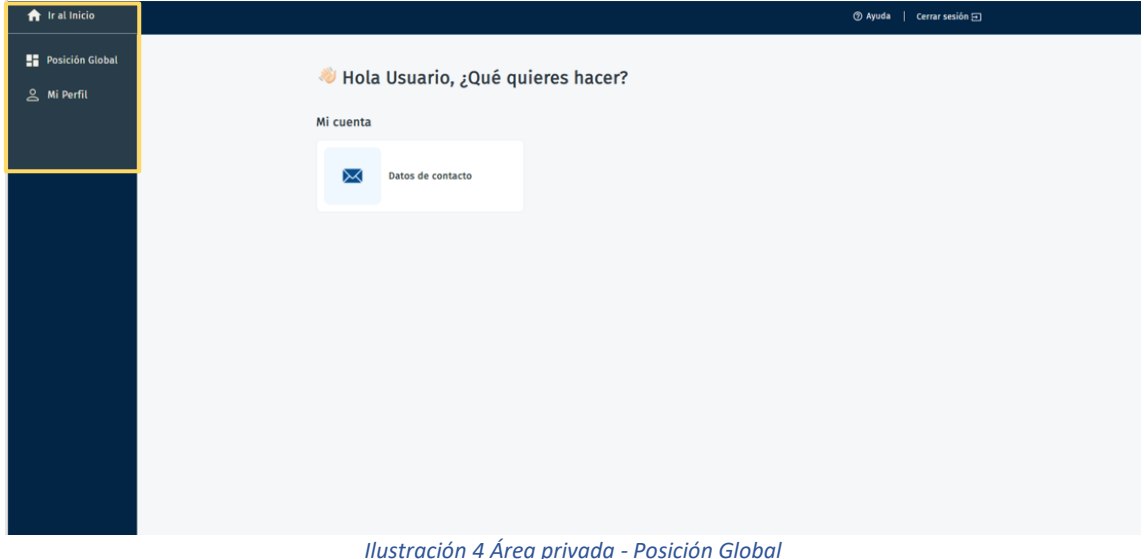

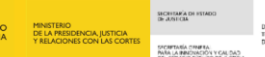

#### <span id="page-13-0"></span>4.2.1 Perfiles de un procedimiento judicial de liquidación

Los **usuarios** que tendrán acceso a las acciones de los **anuncios del área privada** relacionados con un procedimiento judicial de liquidación serán:

- **Parte deudora**: Microempresa, ostentada por una persona física, que se ha registrado como deudor en el formulario 2 o el formulario 4 del Servicio Electrónico de Microempresas.
	- Se identificará por Cl@ve con su NIF o NIE.
- **Asistencia letrada**: Abogado del deudor en el proceso asociado a través del formulario 2 del Servicio Electrónico de Microempresas. Se identificará por Cl@ve con el DNI vinculado a su número de colegiado.
- **Representación procesal**: Procurador del deudor en el proceso asociado a través del formulario 2 del Servicio Electrónico de Microempresas. Se identificará por Cl@ve con el DNI vinculado a su número de colegiado.
- **Administrador concursal:** Administrador concursal nombrado por el órgano judicial encargado de la gestión del procedimiento especial de liquidación y del que la Plataforma de Liquidación de Bienes tenga constancia. Se identificará por Cl@ve con su DNI.

#### Las **acciones** que pueden llevar a cabo estos perfiles **dentro de la plataforma** son:

- Acceder a los anuncios desde el área privada.
- Crear un anuncio.
- Despublicar un anuncio.
- Editar un anuncio.
- Volver a publicar o republicar un anuncio.
- Visualizar anuncios desde el área pública.

En el caso de que sea **nombrado un administrador concursal**, el resto de perfiles (deudor, abogado y procurador) únicamente podrán visualizar los anuncios desde el área pública y privada, por lo que se inhabilitaran las acciones de creación, despublicar, editar y volver a publicar.

También debe tener en cuenta que el **Órgano Judicial** que esté conociendo de la liquidación desde su perfil de Órgano Judicial dentro de PLABI puede bloquear un procedimiento o un activo, y con ello su anuncio.

En caso de que el **procedimiento judicial** de liquidación sea bloqueado, los activos que se encuentren **pendientes de creación** no aparecerán en el listado como activos disponibles para crear un anuncio.

Los activos que hayan sido **publicados** pasarán a estado "Publicado bloqueado", sin poder despublicarlos.

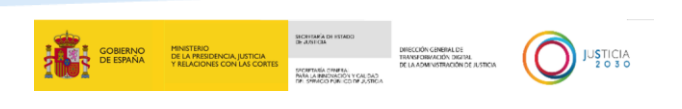

#### <span id="page-14-0"></span>4.3 Mi perfil

El usuario podrá **modificar los datos de contacto** desde el área **Mi Perfil.**

Una vez finalizado, para guardar los cambios deberá pulsar **Guardar los cambios**.

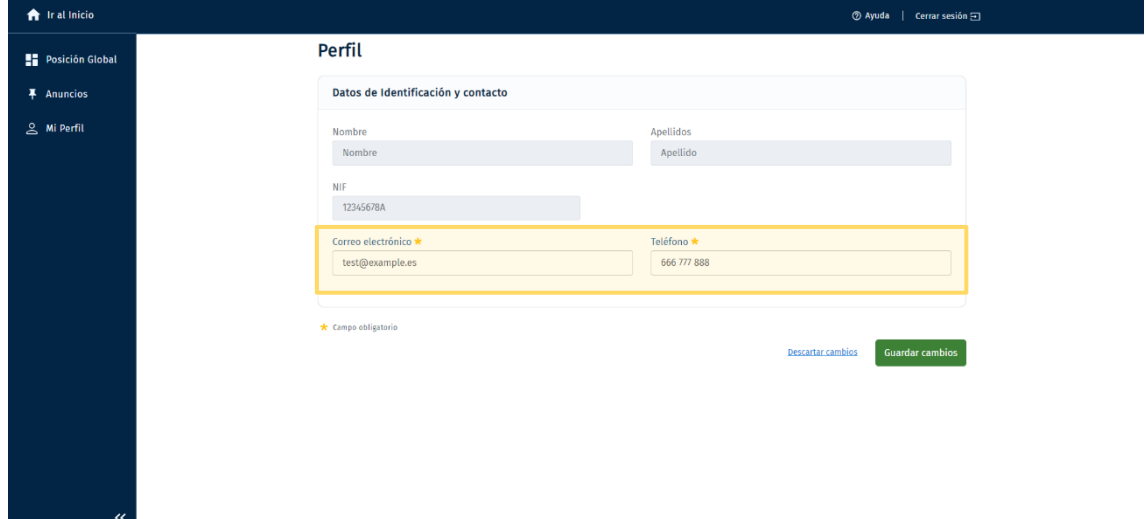

*Ilustración 5 Mi perfil*

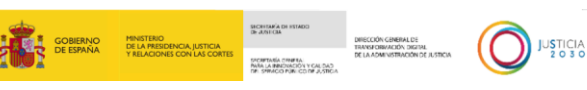

## <span id="page-15-0"></span>**5 ACCESO A LOS ANUNCIOS DE ACTIVOS EN LIQUIDACIÓN**

#### <span id="page-15-1"></span>5.1 Listado de anuncios publicados y despublicados

El usuario puede acceder al apartado de anuncios haciendo clic desde la posición global en el icono de "**Anuncios**" o desde el desplegable lateral izquierdo en "**Anuncios**".

#### Este visualizará el listado de **anuncios publicados** y **despublicados.**

Los anuncios se podrán ordenar alfabéticamente por título de anuncio, juzgado, empresa en liquidación, por precio ascendiente-descendiente y, fecha de publicación.

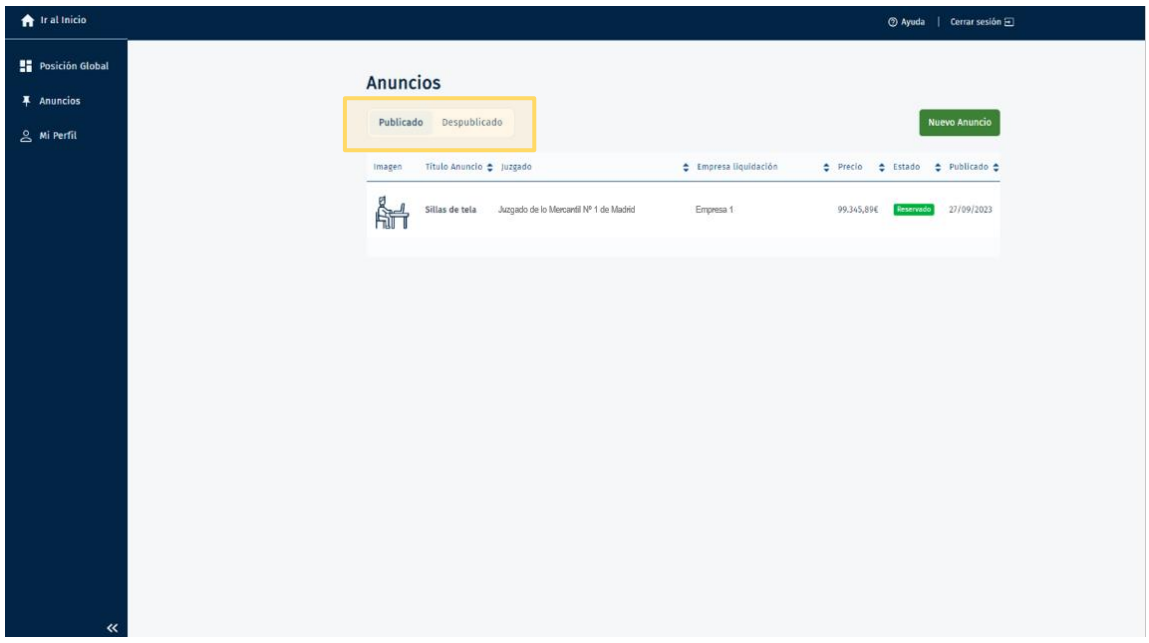

*Ilustración 13 Listado de anuncios*

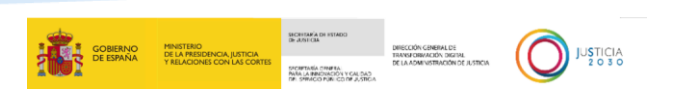

#### <span id="page-16-0"></span>5.2 Nuevo anuncio

Para publicar el anuncio el usuario deberá clicar en "**Nuevo anuncio"**.

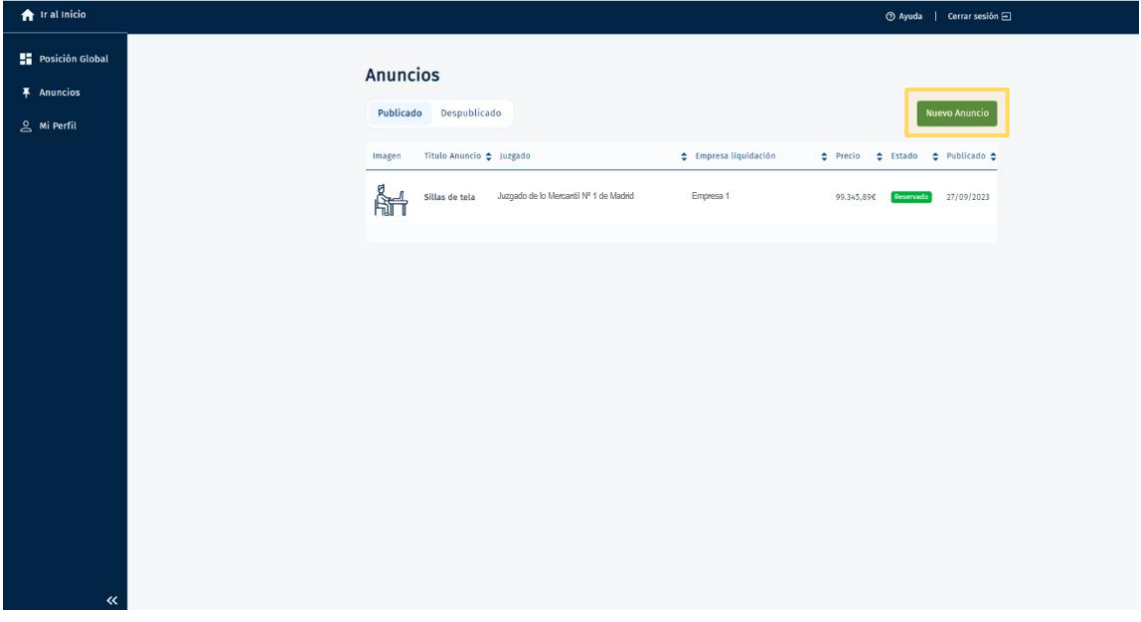

#### *Ilustración 14 Creación de anuncio 1*

Visualizará todos los activos que se encuentran sin publicar que están asociados a un **procedimiento judicial** del usuario. Debe seleccionar el activo que desea publicar y clicar en "**Continuar"**.

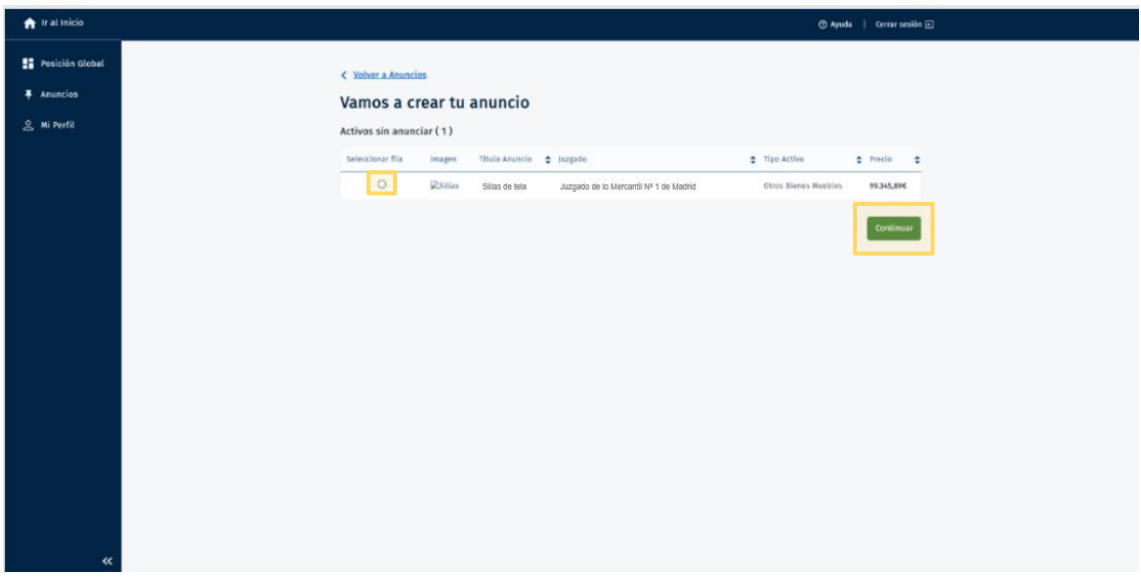

*Ilustración 15 Creación de anuncio 2*

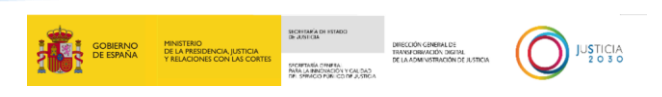

El usuario deberá completar los distintos campos habilitados sobre la **información del activo, datos de liquidación, condiciones de venta y ubicación del activo**.

Los campos que se encuentren en gris no podrán ser modificados. Los **campos** con **asterisco (\*)** serán de **cumplimentación obligatoria** para poder efectuar la publicación.

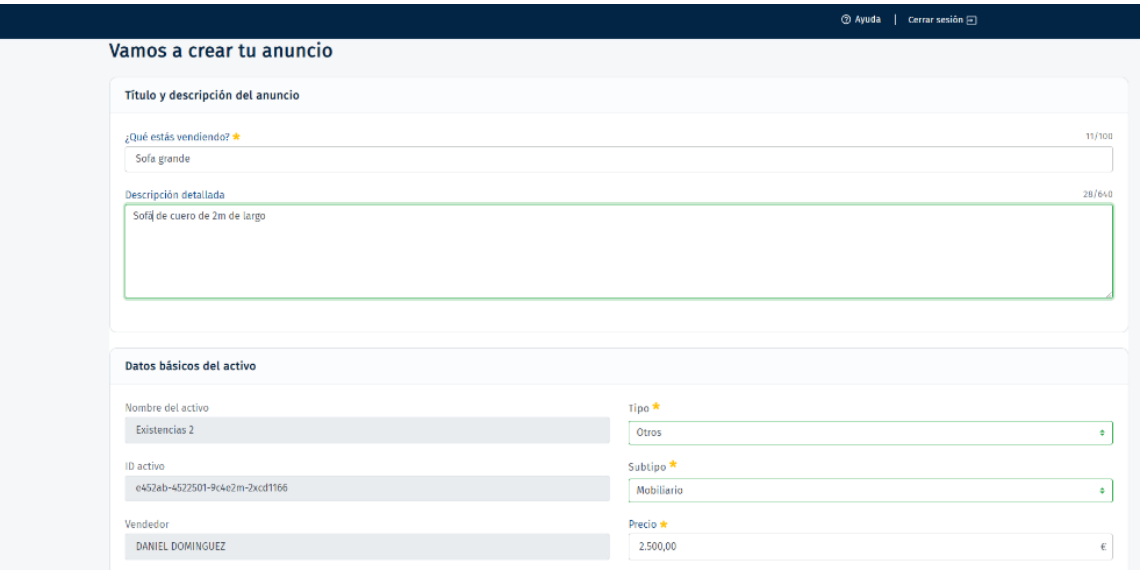

*Ilustración 16 Creación de anuncio 3*

Se podrán adjuntar fotografías del activo (máximo 30 fotografías y con no más de 1 MG cada una de ellas, los formatos admitidos son: PDF, JPG y PNG), en apartado **"Subir más"**

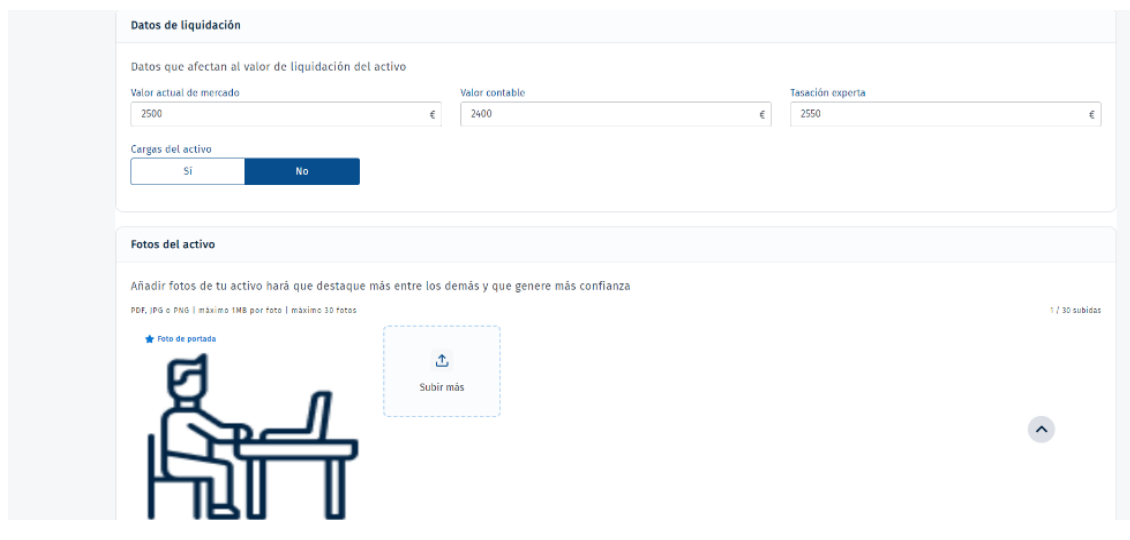

*Ilustración 17 Creación de anuncio 4*

Así mismo se podrán indicar las **condiciones de venta**, las principales **características** del activo y adjuntar **documentación complementaria** sobre el mismo.

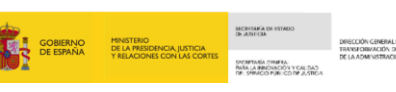

**JUSTICIA**<br>2030

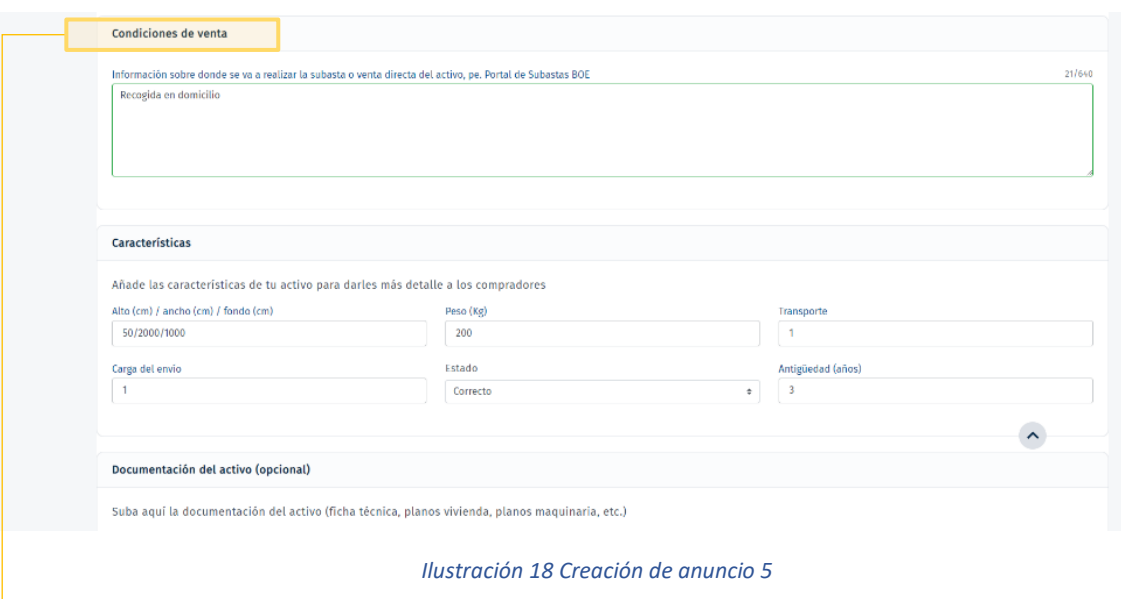

En el apartado de **"Condiciones de venta"** se debe indicar en que plataforma o medio se está realizando la subasta o venta directa del activo que se va a publicitar, incluyendo la URL del sitio web, así como los identificadores necesarios o cualquier otra información de valor que ayude a los interesados a poder localizar y acceder a la compra o subasta del bien.

También se podrá adjuntar documentación con información complementaria sobre el activo en el apartado "**Subir documentos**".

Una vez finalizada la cumplimentación de los campos obligatorios y opcionales se pulsará sobre el icono "**Publicar anuncio**" para finalizar la publicación.

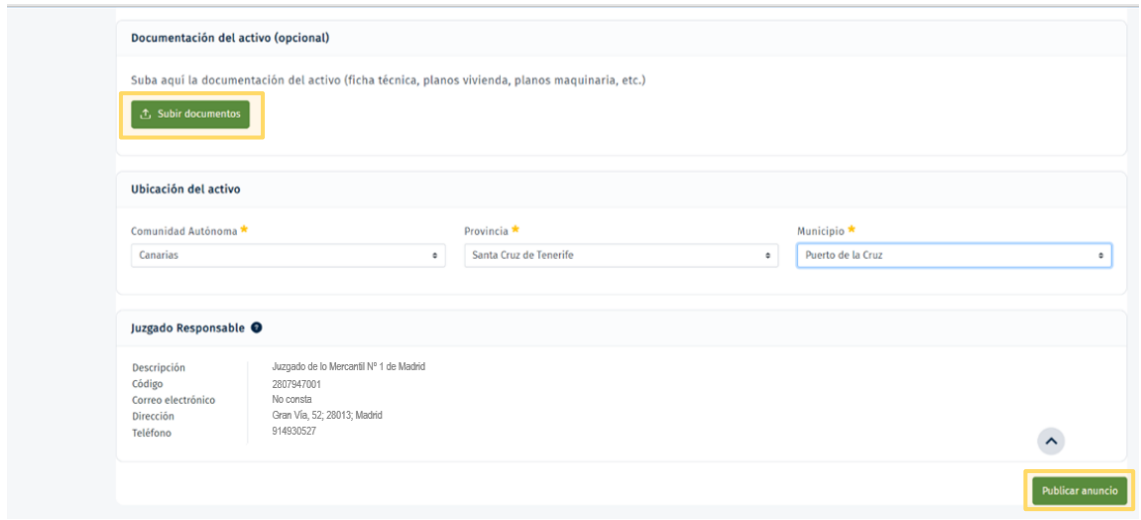

*Ilustración 19 Creación de anuncio 6*

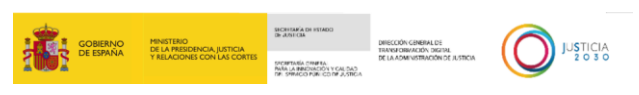

#### <span id="page-19-0"></span>5.3 Despublicar anuncio

Para despublicar un anuncio, se debe **acceder al detalle del anuncio** y seleccionar **Despublicar**.

Si el anuncio no se encuentra despublicado no se podrán modificar los datos.

Cuando el usuario despublica el anuncio, ese se encontrará en el **listado de anuncios despublicados**.

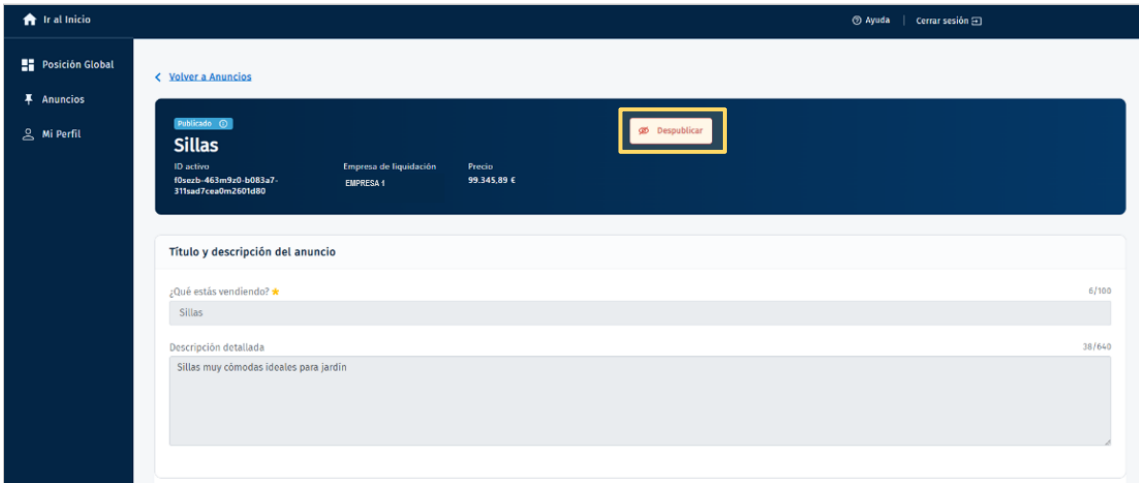

*Ilustración 20 Despublicar activo*

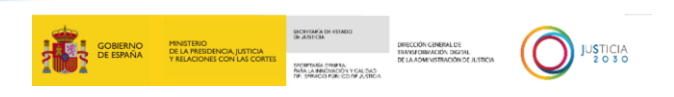

#### <span id="page-20-0"></span>5.4 Edición de activos

El usuario podrá **modificar** la información del activo que se completó para su publicación desde **vista en detalle del anuncio despublicado**.

Si el usuario decide modificar el anuncio, para guardar los cambios, deberá seleccionar **Guardar cambios**.

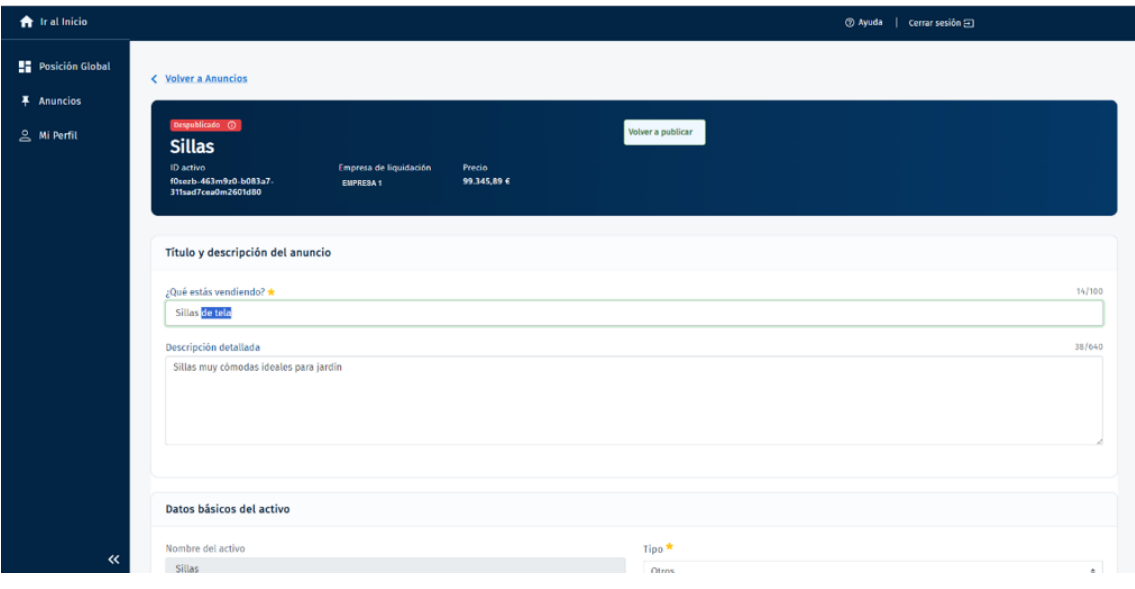

#### *Ilustración 21 Edición de activos 1*

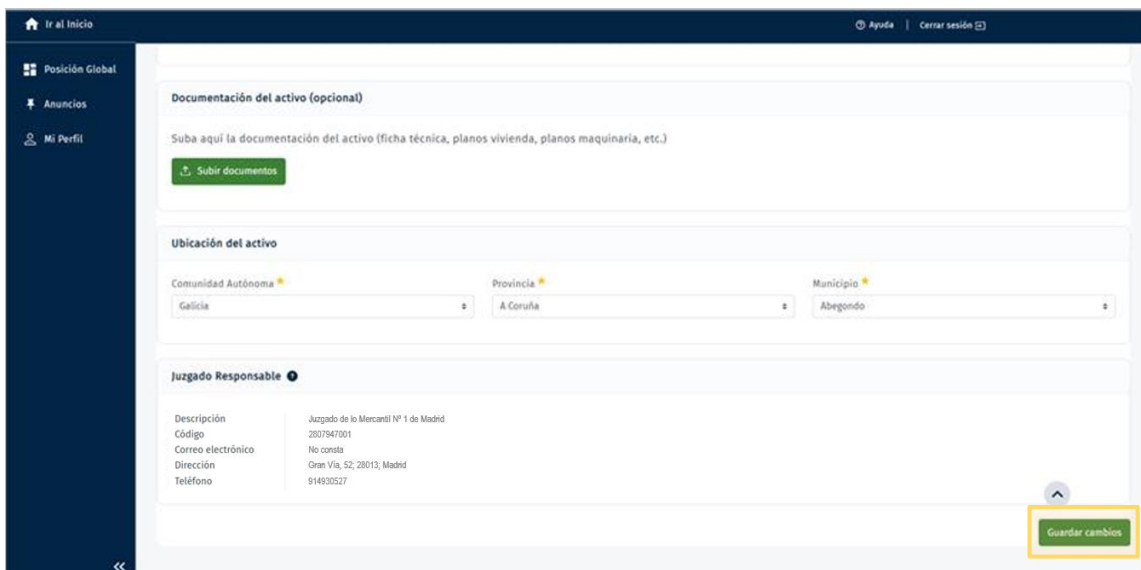

#### *Ilustración 22 Edición de activos 2*

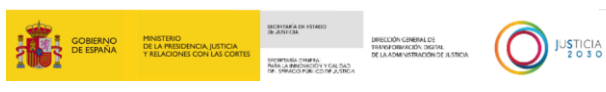

#### <span id="page-21-0"></span>5.5 Volver a publicar

Cuando el anuncio se encuentra despublicado, el usuario podrá **volverlo a publicar** seleccionando la opción de **Volver a publicar**. En ese caso el activo se mostrará en el **listado de activos publicados**.

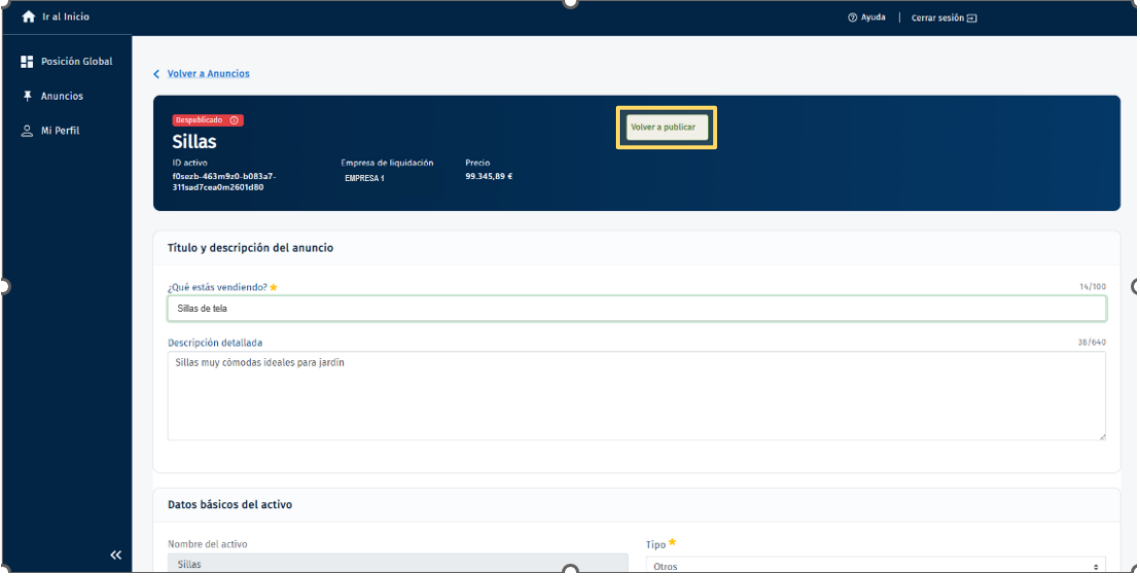

*Ilustración 23 Volver a publicar*

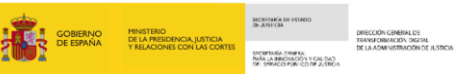

**JUSTICIA**<br>2030

## <span id="page-22-0"></span>**6 ACCESO A AYUDA**

Desde el área **Ayuda**, el usuario podrá consultar las **preguntas frecuentes** sobre el funcionamiento e información de la plataforma y si esto no resuelve sus dudas podrá también **contactar** con el servicio de atención al usuario para solicitar más información.

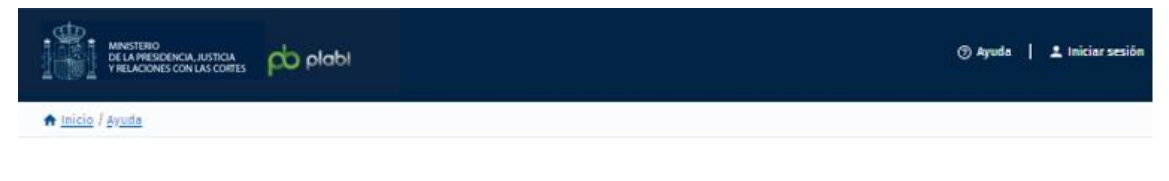

#### Avuda

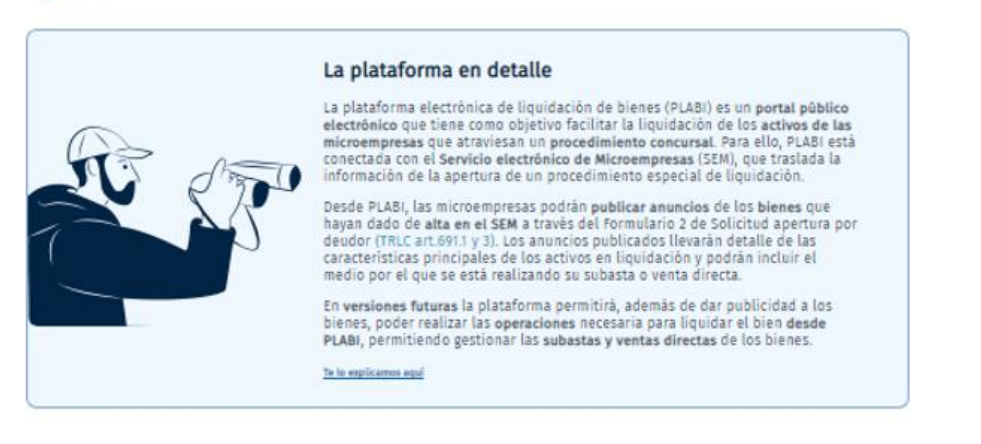

#### Acceso a la plataforma electrónica de liquidación de bienes

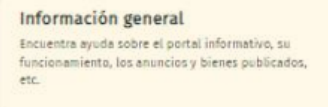

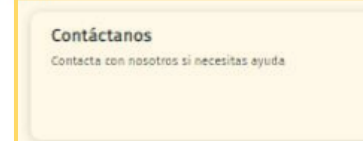

*Ilustración 24 Área ayuda*

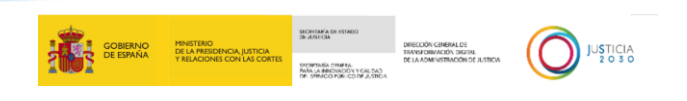

#### <span id="page-23-0"></span>6.1 Preguntas frecuentes

El usuario podrá consultar la **información** sobre el uso y principales funcionalidades de la plataforma en esta área.

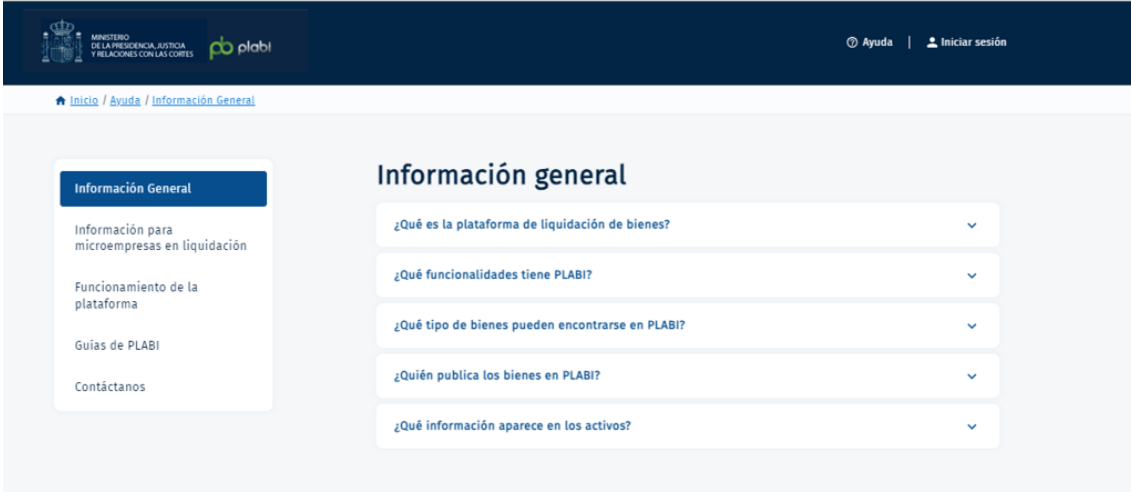

*Ilustración 25 Preguntas frecuentes*

#### <span id="page-23-1"></span>6.2 Contacto

El usuario que, aun consultando la información general, tenga cuestiones que resolver se le proporcionará en el área de **contacto** las vías y/o cauces donde se atenderá su consulta o incidencia.

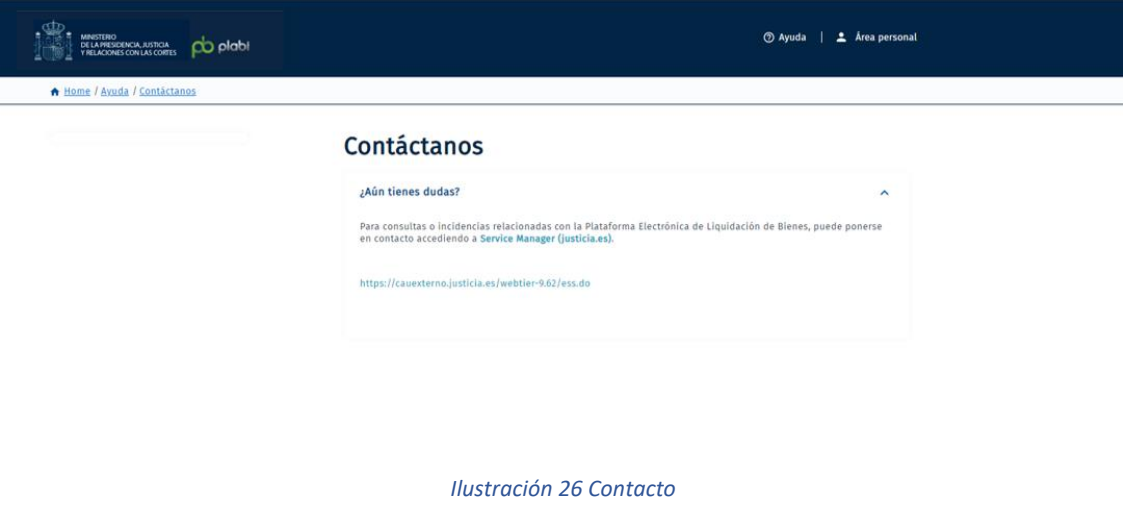